# **Konfiguration und Verwaltung**

Systemverwaltung

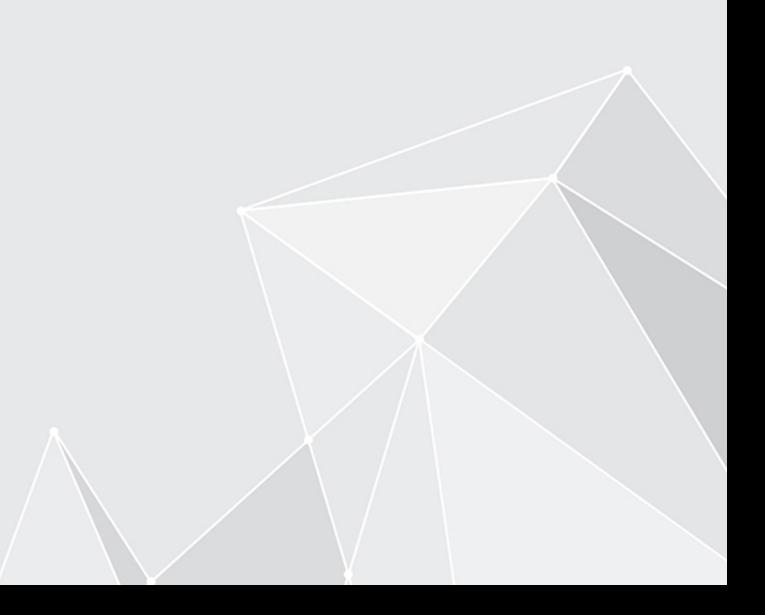

**[3](#page-2-0)**

[3](#page-2-1) [4](#page-3-0) [9](#page-8-0)

## **Inhaltsverzeichnis**

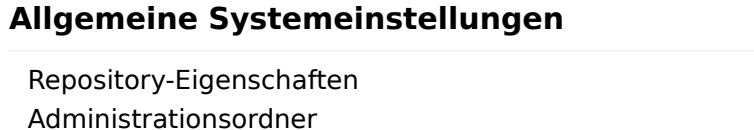

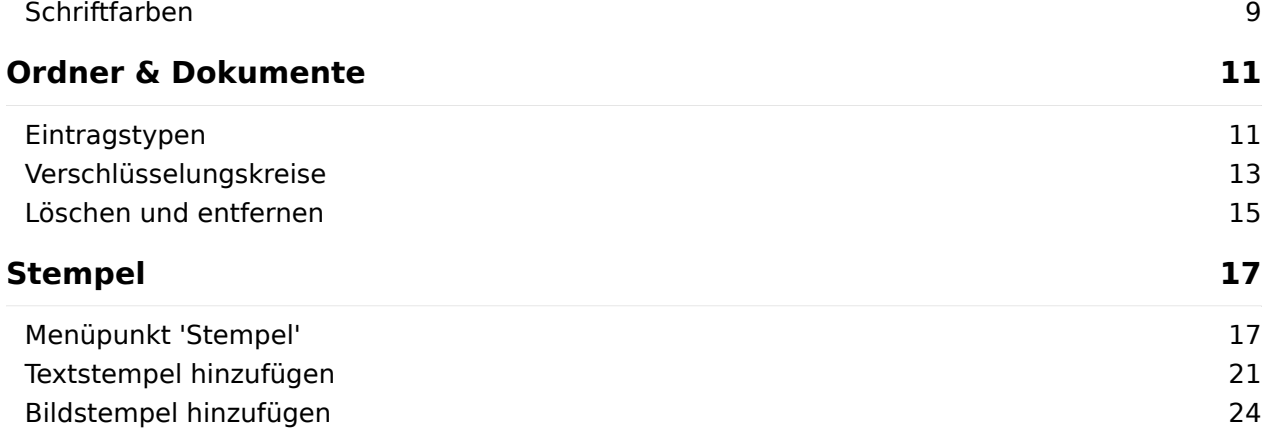

## <span id="page-2-0"></span>**Allgemeine Systemeinstellungen**

## <span id="page-2-1"></span>**Repository-Eigenschaften**

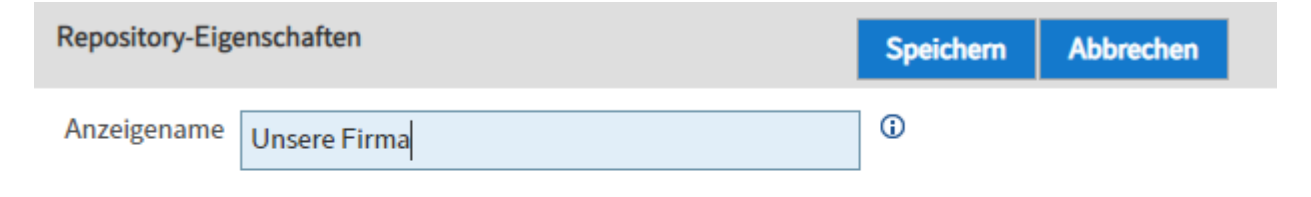

Anzeigename: Der Anzeigename wird an unterschiedlichen Stellen verwendet. Beispielsweise als Name für die oberste Ebene des jeweiligen Repositorys. Dementsprechend auch für den Namen der Hauptkachel für den Funktionsbereich Ablage in den Clients.

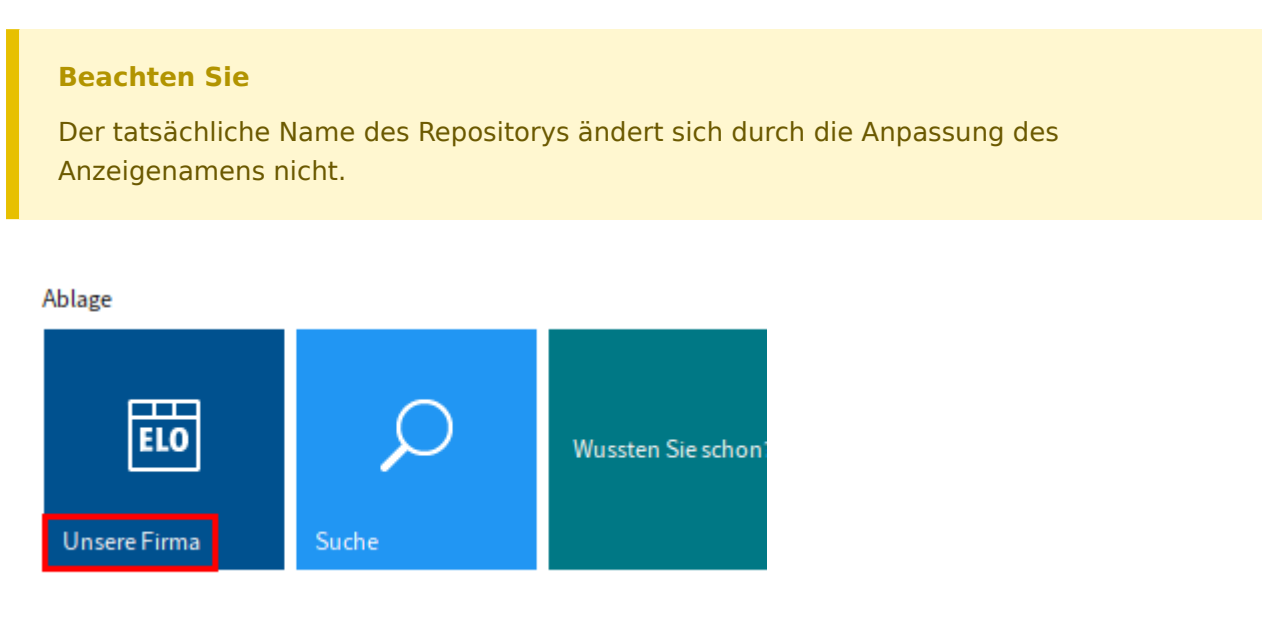

#### **Information**

Eine Änderung des Anzeigenamens wird erst nach einem Neustart der Clients übernommen.

Mit Standardeinstellungen wird der Name des Repositorys verwendet, der im Setup vergeben wurde.

#### **Beachten Sie**

Die Repository-ID (früher: Archivkennung) wird nicht über das Feld Anzeigename gesetzt. Die Einstellungen dazu werden über das Modul ELO Replication vorgenommen.

## <span id="page-3-0"></span>**Administrationsordner**

Im Bereich Administrationsordner werden die Informationen über den Administrationsordner angezeigt. Hier finden Sie auch die GUIDs der Unterordner.

#### **Information**

Projektspezifische Installationen können, insbesondere in Zusammenhang mit den ELO Business Solutions, von den hier beschriebenen Strukturen abweichen. Die Hinweise auf die verschiedenen Unterordner im Administrationsordner sollen gegebenenfalls auch auf weitere Informationsquellen verweisen.

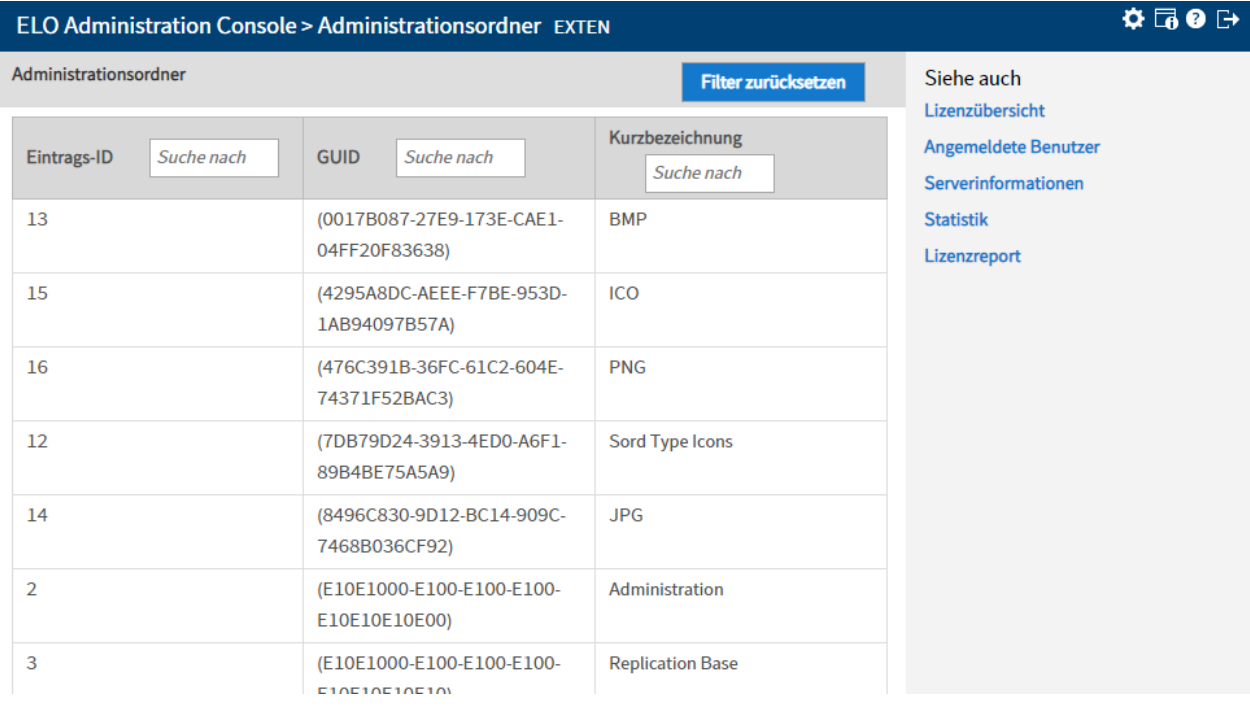

#### **Information**

Die GUIDs benötigen Sie gegebenenfalls für Automatisierungen und für die Ansteuerung der Ordner in Skripten.

Filter zurücksetzen: Über die Schaltfläche Filter zurücksetzen setzen Sie die Anzeige des Bereichs Administrationsordner auf Standardwerte zurück.

#### **Unterordner**

In den Unterordnern des Administrationsordners werden verschiedene Programm- und Systemeinstellungen und spezielle Dokumente der Benutzer gespeichert. Nachfolgend werden die Unterordner mit ihren Funktionen erklärt.

**Information**

Die vorhandenen Ordner in ELO richten sich nach den installierten Modulen und den vorhandenen Lizenzen. Daher ist es möglich, dass der eine oder andere Ordner nicht in jedem Repository vorhanden ist und auch weitere, hier noch nicht beschriebene Ordner durch projektspezifische Einstellungen vorhanden sind.

#### **Sord Type Icons**

Enthält die Icons für die Eintragstypen in ELO in unterschiedlichen Formaten. Pro Format wird ein Unterordner verwendet. Folgende Formate sind vorhanden:

- BMP
- ICO
- JPG
- PNG

#### **Administration**

Der übergeordnete Ordner für alle hier aufgeführten Ordner.

#### **Replication Base**

Startpunkt für die Dokumente für ELO Replication, soweit dies in der Konfiguration der Replikation so festgelegt wurde. Andere Einstellungen sind hier möglich. Weitere Informationen finden Sie dazu im Handbuch ELO Replication.

#### **Java Client Scripting Base**

In diesem Ordner werden Scripte für den ELO Java Client abgelegt.

#### **IndexServer Scripting Base**

In diesem Ordner werden Scripte für den ELO Indexserver abgelegt. Folgende Unterordner gibt es:

- \_ALL: Im Ordner \_ALL sollen Indexserver-Skripte abgelegt werden, die von allen vorhandenen ELO Indexserver ausgeführt werden sollen.
- < Server 1 >: In den Ordner mit dem Namen des jeweiligen Servers können Indexserver-Skripte abgelegt werden, die nur vom jeweiligen ELO Indexserver ausgeführt werden sollen.
- < Server n>: Weitere Indexserver-Skripte für den jeweiligen ELO Indexserver.
- Synchronize Search Indexer: Konfiguration der Elasticsearch.

#### **ELO Background Images**

COLD Hintergrundbilder für die Anzeige von COLD-Dokumenten im MMF-Format.

#### **HTML Templates**

Vorlagen für die Anzeige der Metadaten (Format HTML)

#### **Webclient Scripting Base**

Es befinden sich Skripte und dazugehörende Dateien für den ELO Web Client in diesem Ordner. Es ist Ablageort für Skripte, die vom ELO Web Client beim Start entsprechend der Leserechte eingelesen und ausgeführt werden.

#### **Information**

Dateien müssen vom BP oder Kunden über einen Client hier manuell abgelegt werden.

Weitere Hinweise zum ELO Web Client Scripting finden Sie im Handbuch zum ELO Web Client.

#### **ELOxc Base**

Der Ordner ELOxc Base enthält die Konfigurationseinstellungen für den ELOxc EWS.

#### **Users**

Der Ordner Users beinhaltet die Unterordner für die Benutzer.

Pro Benutzer gibt es einen Ordner, der über einen Pfad nach folgendem Schema angelegt wird:

Users\<Zahlenbereich>\<Benutzer>

Jeder Benutzerordner enthält folgende Unterordner:

- Data: Dieser Ordner enthält die Daten des Benutzerprofils und (falls vorhanden) die Standardregister des Benutzers.
- Personal area (Persönlicher Bereich): Ablage persönlicher Dokumente.
- Inbox: Alternative zur Postbox. Im Vergleich zur Postbox sind die Dokumente im Volltext enthalten, versionskontrolliert und archiviert.

#### **Dropzone**

Im Ordner Dropzone werden die Einstellungen für die ELO Dropzone gespeichert. Folgende Unterordner gibt es:

- Global: Hier werden alle globalen Kacheln gespeichert. Diese Kacheln sind für alle Benutzer verfügbar. Der Administrator kann mehrere Unterordner erstellen und diese über ELO Berechtigungen für unterschiedliche Benutzergruppen sichtbar machen.
- Store: Speicherung der Kacheldefinitionen für die Kachelsammlung (nur im ELO Java Client). Unterhalb des Store-Ordners legt man die Bereichs-Ordner an. Auch hier kann der Administrator wie im "Global"-Ordner bestimmen, welche Kachelsammlung für welche Benutzergruppe sichtbar ist.
- User.< User-ID>: Speicherung der persönlichen Kacheldefinitionen jedes Benutzers. Im Zusatztext des Benutzerordners wird zudem die Konfiguration abgespeichert.

#### **Localization**

In Ordner Localization werden Übersetzungsdateien gespeichert. Folgende Unterordner gibt es:

• custom: Lokalisierung von Skripten

•

system: Lokalisierung (bspw. Formular-Elemente) mit Properties-Dateien.

#### **Fulltext Configuration**

Dieser Ordner wird für die Configuration des ELO Fulltext-Moduls genutzt. Folgende Unterordner gibt es:

- Re-Index Error: In diesem Ordner finden Sie Dokumente, die bei einem Re-Index zu Fehlern geführt haben.
- Thesaurus: In diesem Ordner befinden sich die Konfigurationsdateien für den Thesaurus sowie Thesaurusdateien für die einzelnen Sprachen.
- Update Errors: In diesem Ordner finden Sie Dokumente, die bei einem Update des Indexes zu Fehlern geführt haben.

#### **ELOapps**

Im Ordner ELOapps werden die Konfiguration und Datenbasis für die ELO Apps gespeichert. Folgende Unterordner gibt es:

- AccountRecovery: Dieser Ordner ist gedacht für Fälle, bei denen ein Benutzer sein Passwort vergessen hat oder sich ein Benutzer neu registrieren möchte. Für solche Fälle können Workflows definiert werden. Die für diese Workflows verwendeten Objekte werden im Ordner AccountRecovery abgelegt.
- Apps: Der Ordner enthält archivierte und installierte ELO Apps, diese werden über den App Manager angelegt oder können über Archivimporte eingespielt werden.
- Clientlnfos: Der Ordner enthält Datenobjekte (Client Info Objekte) die beschreiben, wann eine Webseite im Client angezeigt werden soll. Sie werden über den App Manager angelegt.
- Configuration: In diesem Ordner wird die globale Konfiguration (im Zusatztext) gespeichert. Der Ordner enthält Konfigurationsdateien (im JSON Format), die für einzelne Apps ausgelesen werden können.
- Icons: Der Ordner enthält ICO-Bilddateien. In Abhängigkeit von der Namenskonvention stehen diese in den Apps zur Verfügung oder können als Kachelbild im ELO Web Client ausgelesen werden.
- Modules: Der Ordner enthält archivierte und installierte ELO Module. Die ELO Module werden über den App Manager angelegt oder können über Archivimporte eingespielt werden.

#### **Workflow Icons**

Der Ordner enthält die Symbole für die Workflows.

#### **ELOwf Base**

•

Der Ordner wird für die Konfiguration und Datenbasis vom ELOwf (Formulare und Feed) verwendet. Folgende Unterordner gibt es:

• Classes: Im Zusatztext des Ordners Classes liegen die CSS-Style-Dateien für die Darstellung von Formularen. Außerdem sollen Benutzer eigene CSS-Dateien im Ordner Classes ablegen. Abgelegte Dateien sind im Formulareditor auswählbar.

Configuration: Im Zusatztext des Ordners Configuration sind Konfigurationsinformationen (Verzeichnispfade, Hauptsprache usw.) für den ELOwf gespeichert. Außerdem liegt im Ordner Configuration das Dokument Frame, das als Grundgerüst für Formulare notwendig ist.

- Feed\Script Locales: Informationen zur Lokalisierung des Feeds für automatische Script-Beiträge. Die Dateien müssen über einen Client hier manuell abgelegt werden.
- Forms: Im Ordner Forms liegen alle Formular-Vorlagen.
- Forms Custom: Der Ordner Forms Custom ist für die ELO Business Solutions gedacht. Hier legen Sie gleichnamige Kopien von (Teil-)Formularen einer ELO Business Solution ab. Sie können die Kopien anschließend bearbeiten und anpassen. So bleiben Ihre individuellen Einstellungen bei einem Update der ELO Business Solution in den Kopien erhalten. Sind Formulare bzw. Teilformulare im Ordner Forms Custom vorhanden, verwendet ELO immer die Einstellungen der Kopien anstatt die der Originalformulare.
- Images: Im Ordner Images müssen Bilddokumente abgelegt werden, die in Formularen verwendet werden. Referenzen sind erlaubt.
- Preview: [ab 10.01] Der Ordner wird für die Vorschau von Formularen verwendet. Der Ordner darf keinen Inhalt haben und sollte auch nicht angepasst oder verändert werden.
- Webapp: Im Ordner Webapp können zusätzliche Skript- und HTML-Dokumente für Formulare liegen. Dabei handelt es sich um Dateien, die in den Formularen eingebettet werden können. Die Dateien müssen über einen Client hier manuell abgelegt werden.

#### **ELOas Base**

Der Ordner ELOas Base enthält die Skripte und Bibliotheken für die ELO Automation Services.

## <span id="page-8-0"></span>**Schriftfarben**

Im Bereich Schriftfarben wird die Farbgestaltung für die Darstellung der Dokumenteneinträge festgelegt. Legen Sie, bei Bedarf, für jeden Dokumenten- oder Ordnertyp eine gesonderte Farbe an.

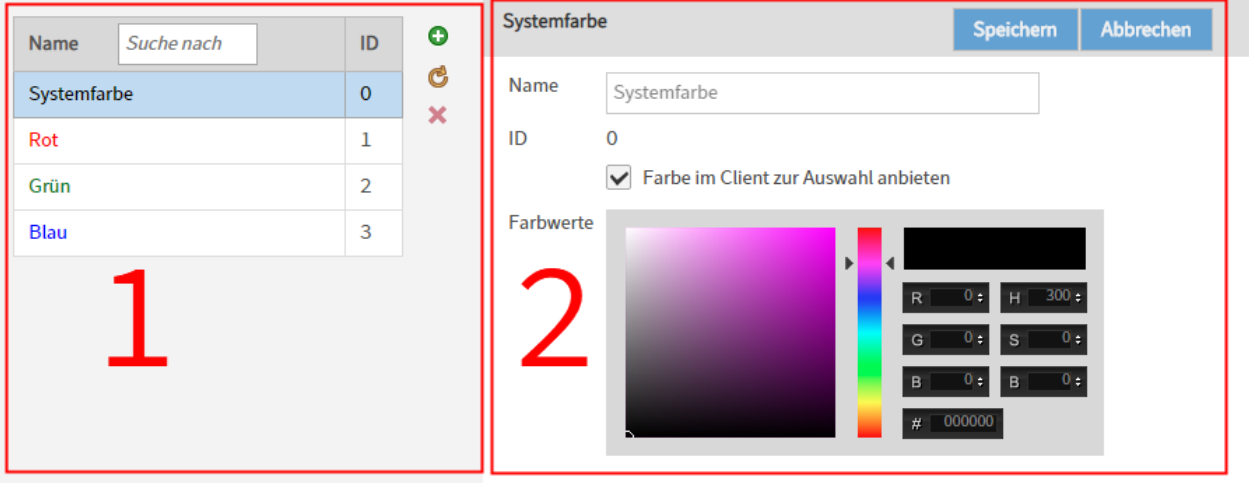

Der Bereich Schriftfarben gliedert sich in folgende Unterbereiche:

- 1 Liste der Farben
- 2 Farbeinstellungen •

Nachfolgend werden die Bereiche näher erläutert.

#### **1 Liste der Farben**

Im Bereich Liste der Farben sehen Sie alle für das jeweilige Repository definierten Schriftfarben. Wählen Sie bei Bedarf eine Farbe aus, um die entsprechenden Einstellungen zu sehen oder zu bearbeiten.

Suche nach: Über das Feld Suche nach durchsuchen Sie die Liste.

Hinzufügen (grünes Plussymbol): Über die Schaltfläche Hinzufügen erstellen Sie eine neue Schriftfarbe.

Daten erneut vom Server abrufen (gelbes Kreispfeilsymbol): Über die Schaltfläche Daten erneut vom Server abrufen aktualisieren Sie den Bereich Liste der Farben.

#### **2 Farbeinstellungen**

•

Im Bereich Farbeinstellungen bearbeiten Sie die Einstellungen der ausgewählten Schriftfarbe.

Name: Über das Feld Name bearbeiten Sie den Namen der Schriftfarbe.

ID: Die ID wird automatisch von ELO vergeben.

Farbwerte: Im Bereich Farbwerte stehen Ihnen unterschiedliche Möglichkeiten zur Bearbeitung der Farbe zur Auswahl.

- a) visuelle Auswahl über ein Farbfeld und einen Farbregler
- b) exakte Auswahl über RGB- und HSB-Werte
- c) exakte Auswahl über hexadezimale Werte •

## <span id="page-10-0"></span>**Ordner & Dokumente**

## <span id="page-10-1"></span>**Eintragstypen**

Über Eintragstypen lässt sich auf einen Blick erkennen, um was für einen Eintrag es sich handelt. Die hierbei verwendeten Icons können individuell angepasst werden.

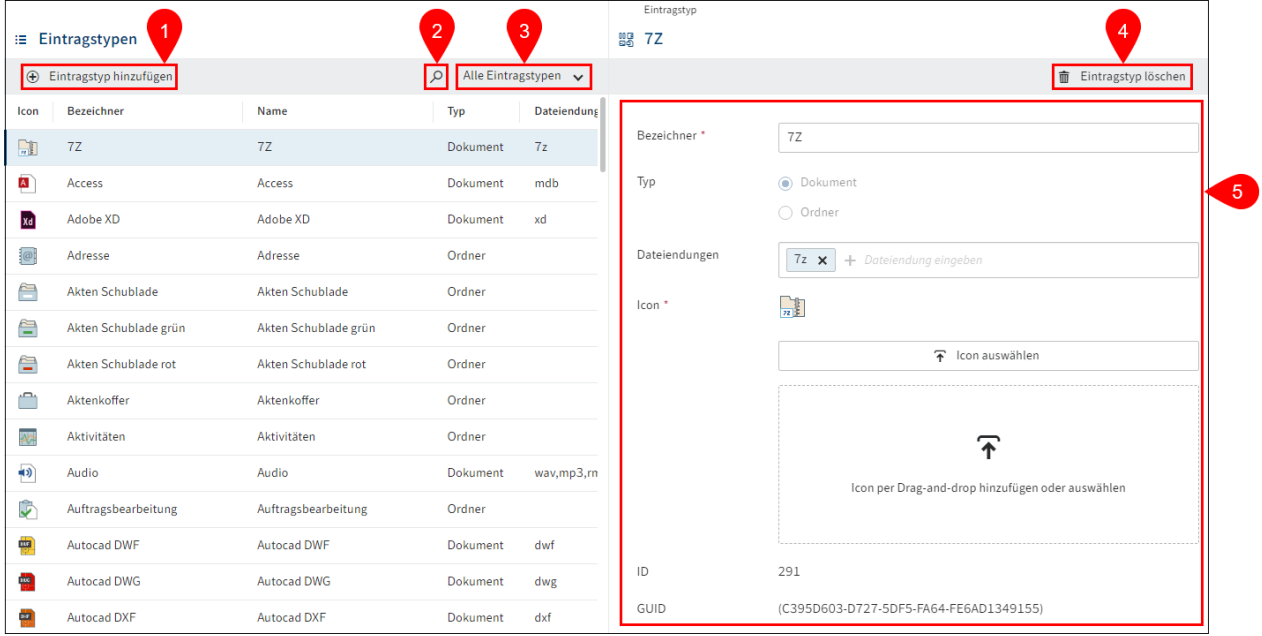

In diesem Menüpunkt verwalten Sie die Eintragstypen außerhalb von Paketen. Ein Standardset an Eintragstypen wird über das ELO Setup mitgeliefert.

Im Menüpunkt Eintragstypen haben Sie folgende Handlungsmöglichkeiten:

- 1 Eintragstyp hinzufügen
- 2 Eintragstyp suchen
- 3 Eintragstypen filtern
- 4 Eintragstypen löschen
- 5 Eintragstypen konfigurieren

#### **Eintragstyp hinzufügen**

Um einen Eintragstyp hinzufügen beachten Sie die nachfolgenden Schritte.

- 1. Wählen Sie Eintragstyp hinzufügen.
- 2. Tragen Sie einen technischen Namen in das Feld Bezeichner ein.
- 3. Wählen Sie unter Typ den Einsatzzweck (Dokument oder Ordner) des Eintragstyps aus.

Optional: Für den Typ Dokument tragen Sie eine oder mehrere Dateiendungen ein, die mit dem Eintragstyp verknüpft sind. Wird ein Dokument mit einer passenden Dateiendung abgelegt, wird der jeweilige Eintragstyp automatisch zugewiesen.

4. Laden Sie ein Icon für den Eintragstyp hoch.

- Erlaubte Dateiformate:
	- SVG
	- $\blacksquare$  ICO

5.

Wählen Sie Eintragstyp speichern.

Der Eintragstyp wird angelegt und kann nun verwendet werden.

### <span id="page-12-0"></span>**Verschlüsselungskreise**

Im Bereich Verschlüsselungskreise werden die in ELO verwendeten Verschlüsselungskreise verwaltet. Dokumente in diesen Verschlüsselungskreisen werden verschlüsselt und mit einem Passwort versehen.

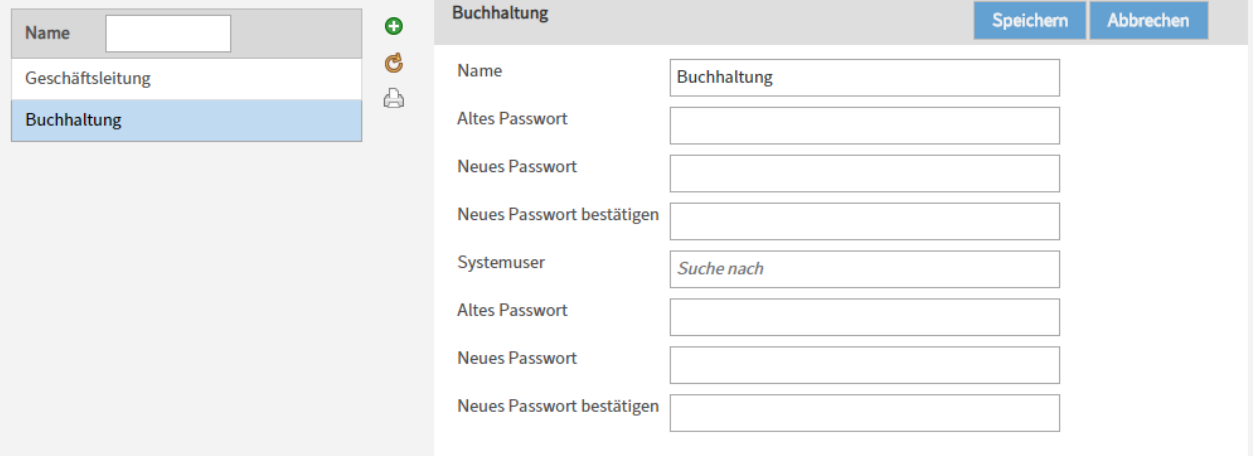

#### **Beachten Sie**

Die Funktion Schlüssel wird nicht mehr verwendet. Aus Kompatibilitätsgründen zu vorherigen Versionen können Schlüssel noch in Repositorys vorhanden sein, aber auch ihre Anzeige ist mit der ELO Administration Console nicht mehr möglich. Steuern Sie den Zugriff auf Dokumente mit Berechtigungen und Verschlüsselungskreisen.

Verschlüsselungskreis hinzufügen (grünes Plussymbol): Über die Schaltfläche Verschlüsselungskreis hinzufügen fügen Sie einen neuen Verschlüsselungskreis hinzu.

Daten erneut vom Server abrufen (gelbes Kreispfeilsymbol): Über die Schaltfläche Daten erneut vom Server abrufen aktualisieren Sie die Liste der Verschlüsselungskreise.

Informationen zu den Verschlüsselungskreisen drucken (Druckersymbol): Über die Schaltfläche Informationen zu den Verschlüsselungskreisen drucken drucken Sie eine Übersicht über

Name: Jeder Verschlüsselungskreis kann mit einem Namen versehen werden.

Altes Passwort: Falls Sie das Passwort des Verschlüsselungskreises ändern wollen, müssen Sie zunächst das bisherige Passwort des Verschlüsselungskreises in das Feld Altes Passwort eintragen.

Neues Passwort: Geben Sie das neue Passwort des Verschlüsselungskreises ein.

Neues Passwort bestätigen: Bestätigen Sie das neue Passwort des Verschlüsselungskreises.

Systemuser: Falls ein Dienstkonto (wie beispielsweise der Benutzer ELO Service) Zugriff auf einen Verschlüsselungskreis haben muss, tragen Sie in das Feld Systemuser die Optionengruppe ein, in der das entsprechende Dienstkonto Mitglied ist.

Altes Passwort: Falls Sie das Passwort des Dienstkontos ändern wollen, müssen Sie zunächst das bisherige Passwort des Dienstkontos in das Feld Altes Passwort eintragen.

Neues Passwort: Geben Sie das neue Passwort des Dienstkontos ein.

Neues Passwort bestätigen: Bestätigen Sie das neue Passwort des Dienstkontos.

Hinweise zu den Verschlüsselungskreisen

#### **Achtung**

Die Aufnahme eines Dokuments in einen Verschlüsselungskreis kann nicht rückgängig gemacht werden! Das Dokument ist nach der Aufnahme in einen Verschlüsselungskreis durch eine Verschlüsselungsalgorithmus und ein Passwort geschützt.

Dokumente in Verschlüsselungskreisen:

- Sind mit einem proprietären Algorithmus verschlüsselt und können nur mit dem ELO Viewer angezeigt werden.
- Sind auf der Systemebene nur mithilfe eines ELO Viewers lesbar.
- Bleiben verschlüsselt. Die Verschlüsselung kann nicht rückgängig gemacht werden. •

## <span id="page-14-0"></span>**Löschen und entfernen**

Einträge in ELO werden über die Funktion Löschen nicht direkt gelöscht. Sie werden ausgeblendet und mit einer Löschmarkierung versehen. Bis die Einträge dauerhaft entfernt werden, können sie wiederhergestellt werden.

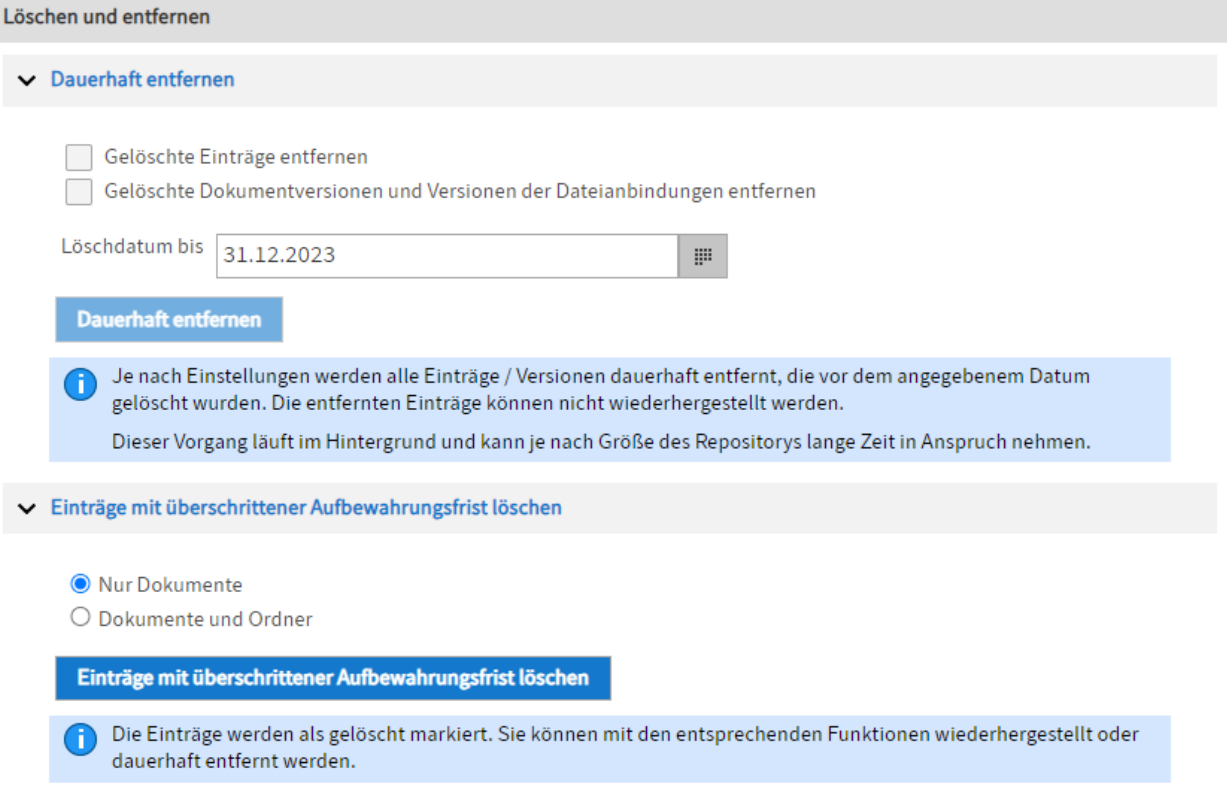

Über den Menüpunkt Löschen und entfernen können Sie Einträge mit Löschmarkierung dauerhaft entfernen sowie Einträge mit überschrittener Aufbewahrungsfrist mit Löschmarkierung versehen.

#### **Dauerhaft entfernen**

Im Bereich Dauerhaft entfernen löschen Sie Einträge, Dokumentversionen und Dateianbindungen, die in ELO mit Löschmarkierung versehen wurden (Funktion Löschen), endgültig aus ELO und der Datenbank.

#### **Achtung**

Es ist keine Wiederherstellung möglich!

Gelöschte Einträge entfernen: Um alle gelöschten Ordner und Dokumente dauerhaft aus ELO zu entfernen, aktivieren Sie das Kontrollkästchen Gelöschte Einträge entfernen.

Gelöschte Dokumentversionen und Versionen der Dateianbindungen entfernen: Um alle gelöschten Dokumentversionen und Dateianbindungen dauerhaft zu entfernen, aktivieren Sie das Kontrollkästchen Gelöschte Dokumentversionen und Versionen der Dateianbindungen entfernen.

Löschdatum bis: Über das Feld Löschdatum bis legen Sie fest, bis zu welchem Datum die Objekte dauerhaft entfernt werden sollen. Dabei zählt das Datum, an dem die Objekte gelöscht wurden als Kriterium.

Dauerhaft entfernen: Über die Schaltfläche Dauerhaft entfernen starten Sie den Löschvorgang mit den gewählten Einstellungen.

#### **Information**

Zur Prüfung, welche Einträge gelöscht wurden, nutzen Sie im ELO Java Client für das Root-Element die Funktion Report zum Eintrag (Menüband > Verwalten > Eigenschaften).

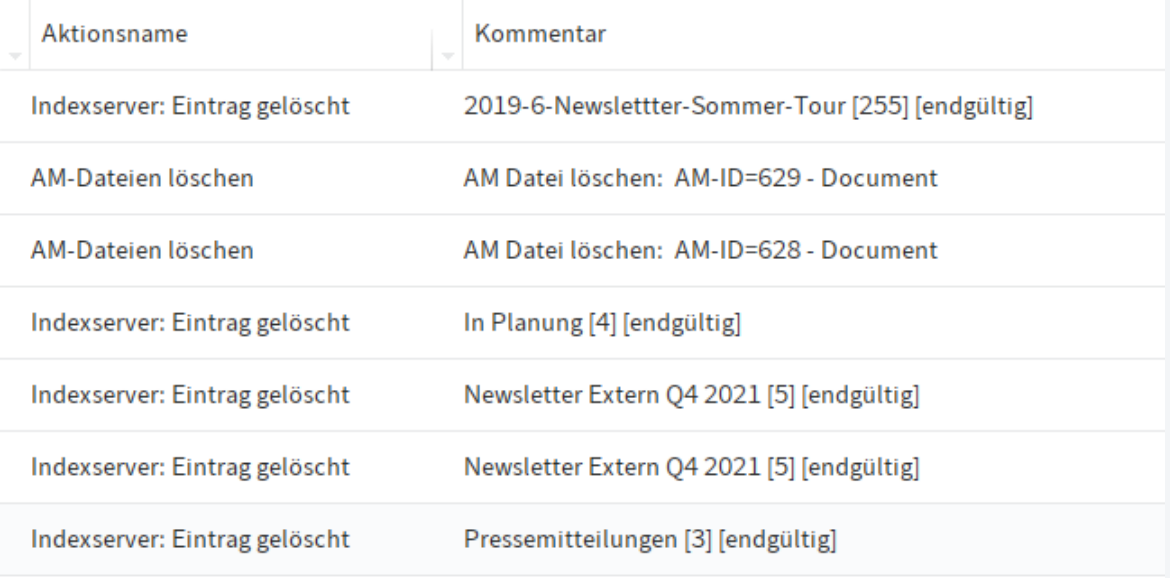

Über die Reportoptionen können Sie den Report gezielt auf die gewünschten Löschaktionen vorfiltern.

Alternativ: Über die Log-Datei des ELO Indexservers können die Löschvorgänge ebenfalls nachvollzogen werden.

#### **Einträge mit überschrittener Aufbewahrungsfrist löschen**

Über den Bereich Einträge mit überschrittener Aufbewahrungsfrist löschen werden Einträge, die mit einer Lebenszeit bzw. mit einer Aufbewahrungsfrist versehen sind, mit Löschmarkierung versehen. Legen Sie fest, ob Nur Dokumente oder Dokumente und Ordner gelöscht werden sollen.

Über die Schaltfläche Einträge mit überschrittener Aufbewahrungsfrist löschen starten Sie den Löschvorgang mit den gewählten Einstellungen. Nachdem die Einträge mit Löschmarkierung versehen wurden, können sie über die Funktion Dauerhaft entfernen (s. o.) vollständig gelöscht werden.

## <span id="page-16-0"></span>**Stempel**

## <span id="page-16-1"></span>**Menüpunkt 'Stempel'**

Beschreibung: Wie in einem papiergestützten Büro können Sie mit ELO einen Stempel auf einem Dokument anbringen. Im Bereich Stempel können Sie neue Stempel erstellen oder vorhandene Stempel bearbeiten und löschen.

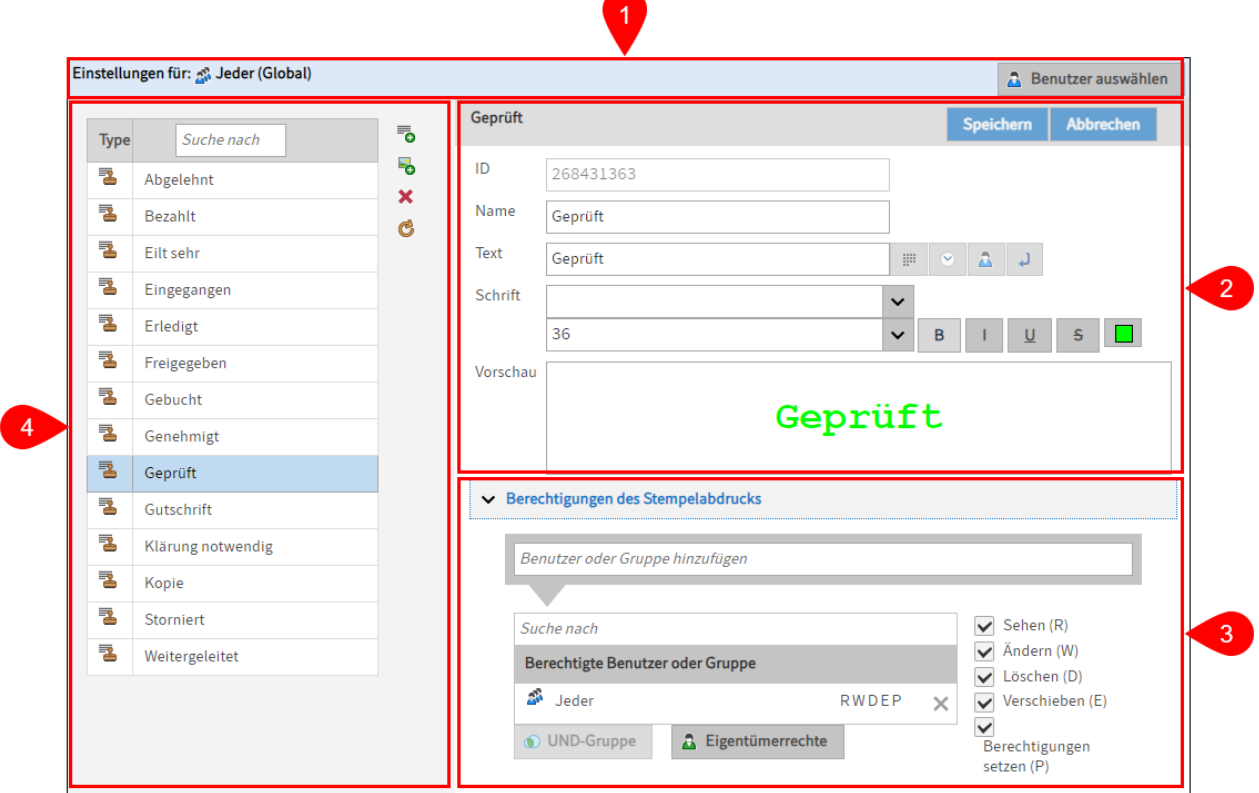

Die Stempel stehen dem Benutzer im Anzeigebereich des ELO Java Clients zur Verfügung.

Der Bereich Stempel gliedert sich in folgende Unterbereiche:

1 Einstellungen für: Im Bereich Einstellungen für sehen Sie, für wen Sie die Stempeleinstellungen bearbeiten. Weitere Informationen finden Sie im Abschnitt Einstellungen für.

2 Stempeleinstellungen: Im Bereich Stempeleinstellungen sehen Sie die Einstellungen des ausgewählten Stempels. Über die Felder bearbeiten Sie die Stempeleinstellungen. Weitere Informationen finden Sie in folgenden Kapiteln:

- Textstempel hinzufügen •
- Bildstempel hinzufügen

3 Berechtigungen des Stempelabdrucks: Über den Bereich Berechtigungen des Stempelabdrucks bearbeiten Sie die Berechtigungseinstellungen, die gelten, falls der Stempel angewendet wird. Weitere Informationen finden Sie im Abschnitt Berechtigungen des Stempelabdrucks.

4 Liste der Stempel: Im Bereich Liste der Stempel sehen Sie alle für den ausgewählten Benutzer/die ausgewählte Optionengruppe verfügbaren Stempel sowie die Schaltflächen zum Erstellen und Löschen von Stempeln. Weitere Informationen finden Sie im Abschnitt Liste der Stempel.

#### **Einstellungen für**

Benutzer auswählen: Über die Schaltfläche Benutzer auswählen öffnen Sie den Dialog Benutzer oder Gruppe auswählen. Über den Dialog Benutzer oder Gruppe auswählen wählen Sie den Benutzer oder die Optionengruppe aus, für den/die Sie die Stempeleinstellungen bearbeiten wollen.

#### **Beachten Sie**

Im Client angelegte Stempel sind immer nur für den jeweiligen Benutzer selbst nutzbar.

Um die Stempeleinstellungen für alle Benutzer (global) zu bearbeiten, wählen Sie in der ELO Administration Console die Pseudogruppe Jeder aus.

#### **Berechtigungen des Stempelabdrucks**

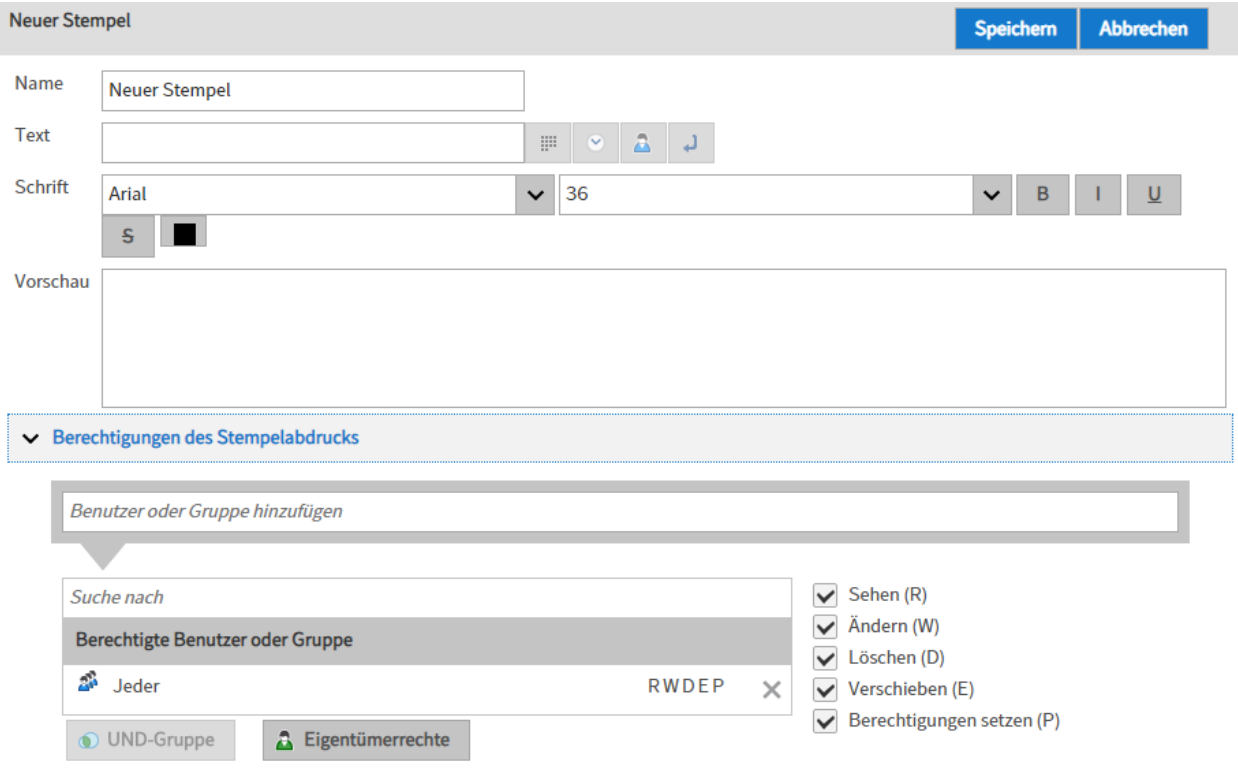

#### **Beachten Sie**

Die eingestellten Berechtigungen wirken sich nur auf den Stempelabdruck im ELO System aus. Die Berechtigungen steuern nicht, welche Benutzer den jeweiligen Stempel verwenden dürfen.

Benutzer oder Gruppe hinzufügen: Über das Feld Benutzer oder Gruppe hinzufügen fügen Sie Benutzer und Gruppen der Liste Berechtigte Benutzer und Gruppe hinzu.

Suche nach: Über das Feld Suche nach durchsuchen Sie die Liste Berechtigte Benutzer und Gruppe.

Berechtigte Benutzer oder Gruppe: In der Liste Berechtigte Benutzer und Gruppe sehen Sie, welche Benutzer und Gruppen welche Berechtigungen auf den Stempelabdruck haben werden, sobald der Stempel angewendet wird.

Folgende Berechtigungen gibt es:

- Sehen (R): Der Benutzer/die Gruppe kann den Stempelabdruck sehen.
- Ändern (W): Der Benutzer/die Gruppe kann die Größe des Stempelabdrucks verändern. •
- Löschen (D): Der Benutzer/die Gruppe darf den Stempelabdruck löschen. •
- Verschieben (E): Der Benutzer/die Gruppe darf den Stempelabdruck auf dem Dokument verschieben.
- Berechtigungen setzen (P): Der Benutzer/die Gruppe kann die Berechtigungen des Stempelabdrucks verändern. Zusätzlich benötigt der Benutzer/die Gruppe das Recht Berechtigungen verändern.

UND-Gruppe: Über die Schaltfläche UND-Gruppe verbinden Sie zwei oder mehrere Gruppen. Die vergebenen Berechtigungen gelten in diesem Fall nur für Konten, die in allen so verbundenen Gruppen Mitglied sind.Eine UND-Gruppe bildet die Schnittmenge der ausgewählten Gruppen.

Nähere Informationen zu UND-Gruppen finden Sie in der Dokumentation Benutzerverwaltung über Benutzerverwaltung > Konzept für die Rechte- und Berechtigungsvergabe > Verwendung von UND-Gruppen.

Eigentümerrechte: Über die Schaltfläche Eigentümerrechte fügen Sie Berechtigungen für den jeweiligen Ersteller des Stempelabdrucks hinzu.

Mitglieder der Gruppe: Der Bereich Mitglieder der Gruppe zeigt alle Benutzer der ausgewählten Gruppe an.

#### **Liste der Stempel**

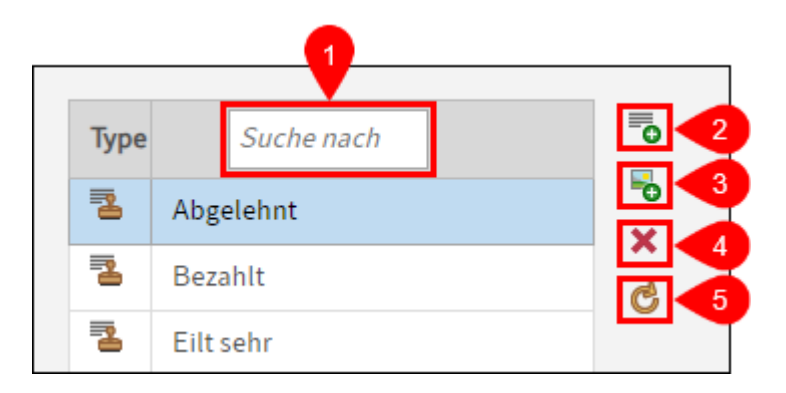

Sie haben folgende Handlungsmöglichkeiten:

1 Suche nach: Über das Feld *Suche nach* durchsuchen Sie die Liste.

2 Textstempel hinzufügen (grünes Plussymbol kombiniert mit Textsymbol): Über die Schaltfläche Textstempel hinzufügen erstellen Sie einen neuen Textstempel. Weitere Informationen finden Sie im Kapitel Textstempel hinzufügen.

3 Bildstempel hinzufügen (grünes Plussymbol kombiniert mit Bildsymbol): Über die Schaltfläche Bildstempel hinzufügen erstellen Sie einen neuen Textstempel. Weitere Informationen finden Sie im Kapitel Bildstempel hinzufügen.

4 Löschen (rotes X-Symbol): Über die Schaltfläche Löschen entfernen Sie den ausgewählten Stempel.

5 Daten erneut vom Server abrufen (gelbes Kreispfeilsymbol): Über die Schaltfläche Daten erneut vom Server abrufen aktualisieren Sie den Bereich Liste der Stempel.

## <span id="page-20-0"></span>**Textstempel hinzufügen**

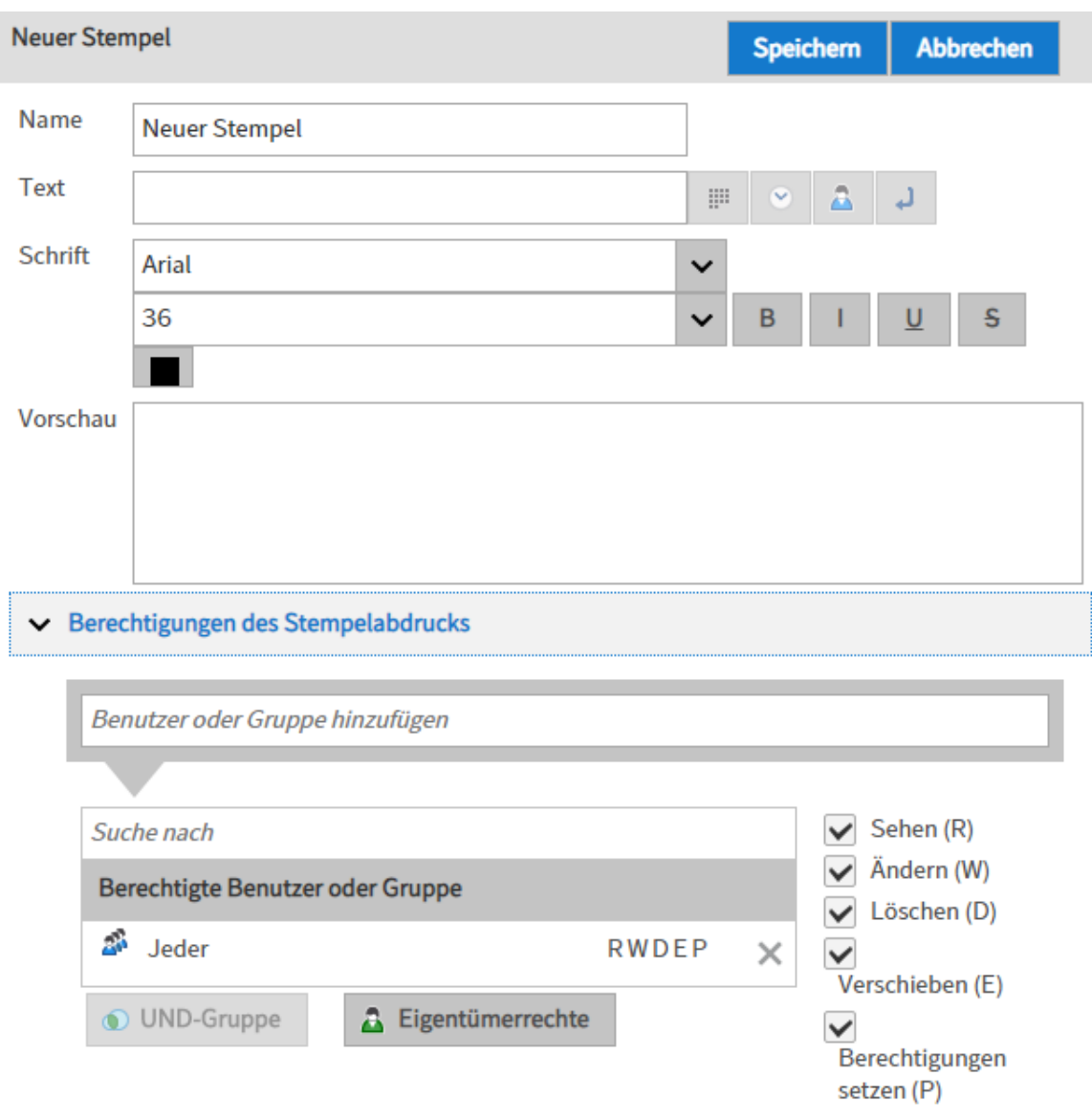

1. Klicken Sie auf die Schaltfläche Textstempel hinzufügen.

Der Bereich Neuer Stempel erscheint.

- 2. Tragen Sie in dem Eingabefeld *Name* den Namen für den neuen Textstempel ein.
- 3. Geben Sie in das Eingabefeld *Text* den Text ein, der später als gestempelter Text auf dem Dokument erscheinen soll.

Im Feld Vorschau erscheint eine Vorschau auf den Stempel. Die Vorschau wird bei jeder Änderung automatisch aktualisiert.

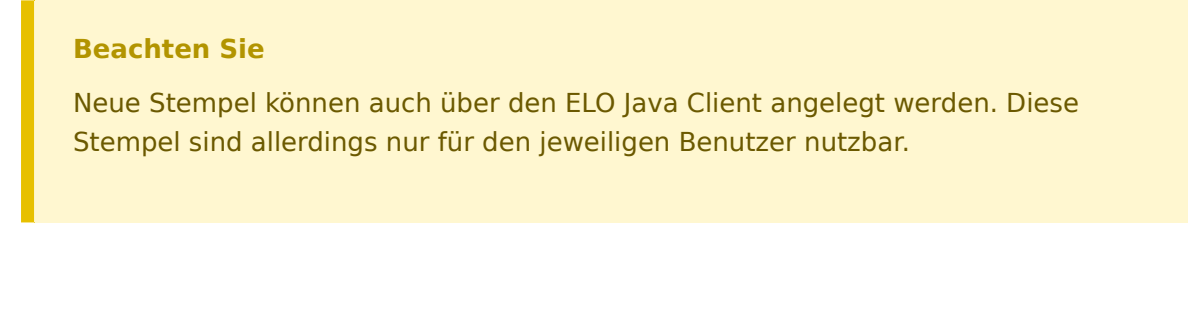

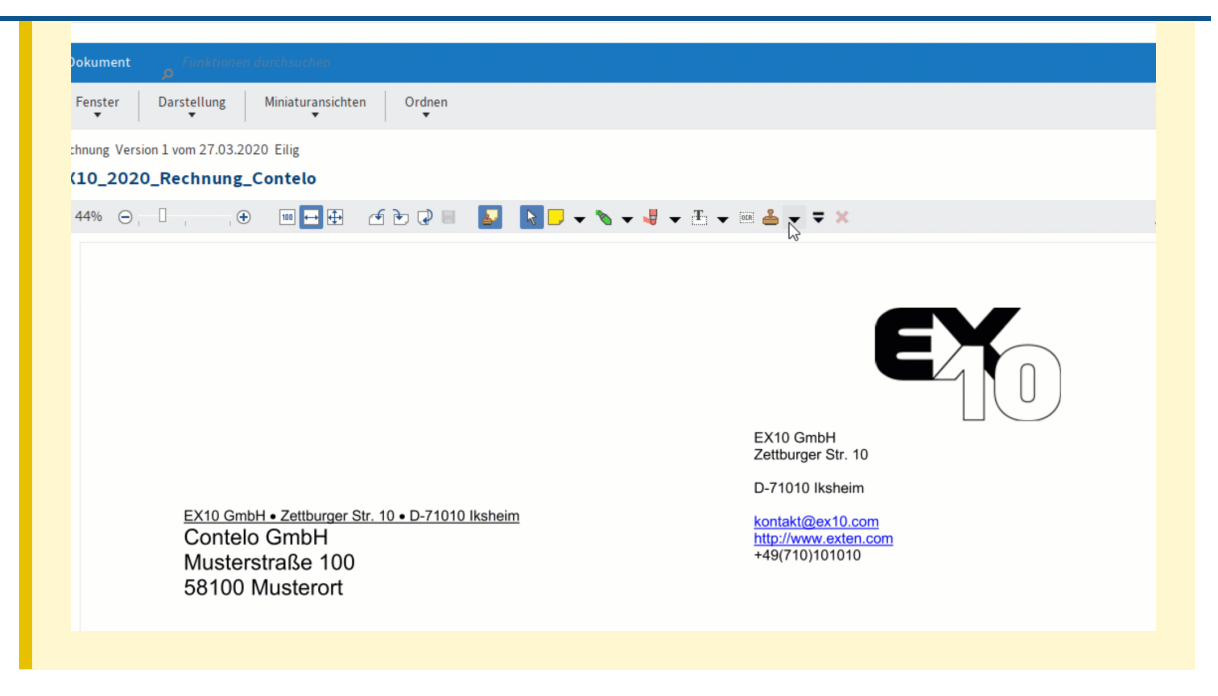

Optional 1: Fügen Sie gegebenenfalls Platzhalter für ein.

- Datum: Über die Schaltfläche Datum fügen Sie an der ausgewählten Stelle einen Platzhalter für das aktuelle Datum (%x) ein.
- Zeit: Über die Schaltfläche *Zeit* fügen Sie an der ausgewählten Stelle einen Platzhalter für die aktuelle Uhrzeit (%X) ein.
- Benutzer: Über die Schaltfläche Benutzer fügen Sie an der ausgewählten Stelle einen Platzhalter für den Ersteller des Stempelabdrucks (%u) ein.
- Zeilenumbruch: Über die Schaltfläche *Zeilenumbruch* fügen Sie an der ausgewählten Stelle einen Platzhalter für einen festen Zeilenumbruch (<br/>br/>) ein.

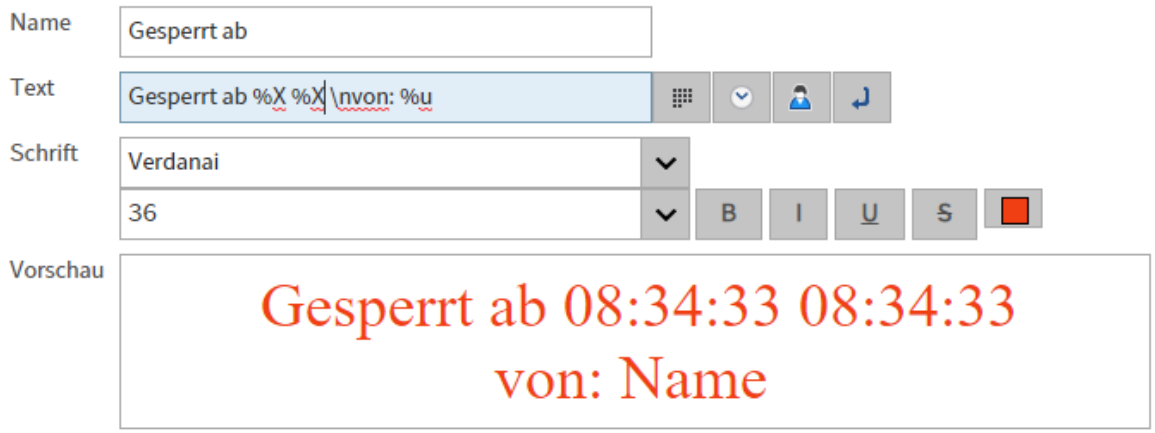

#### **23 Konfiguration und Verwaltung**

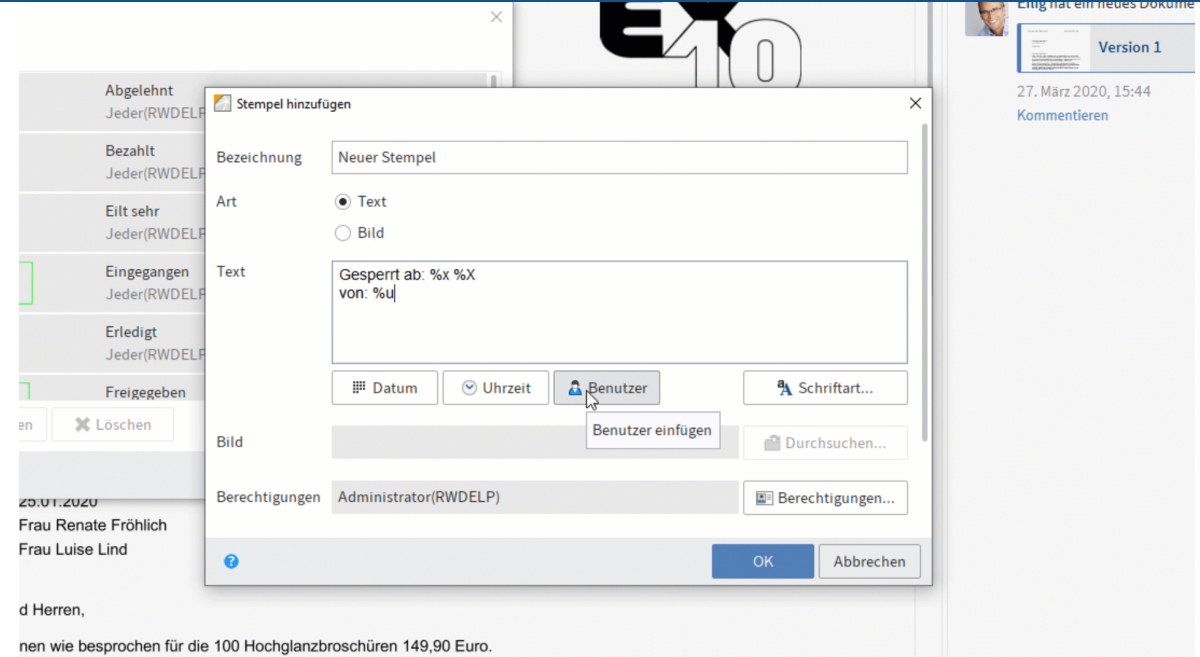

Optional 2: Verändern Sie bei Bedarf die Schriftart, Schriftgröße, Schriftfarbe und Formatierung des Stempels über die Felder und Schaltflächen im Bereich Schrift.

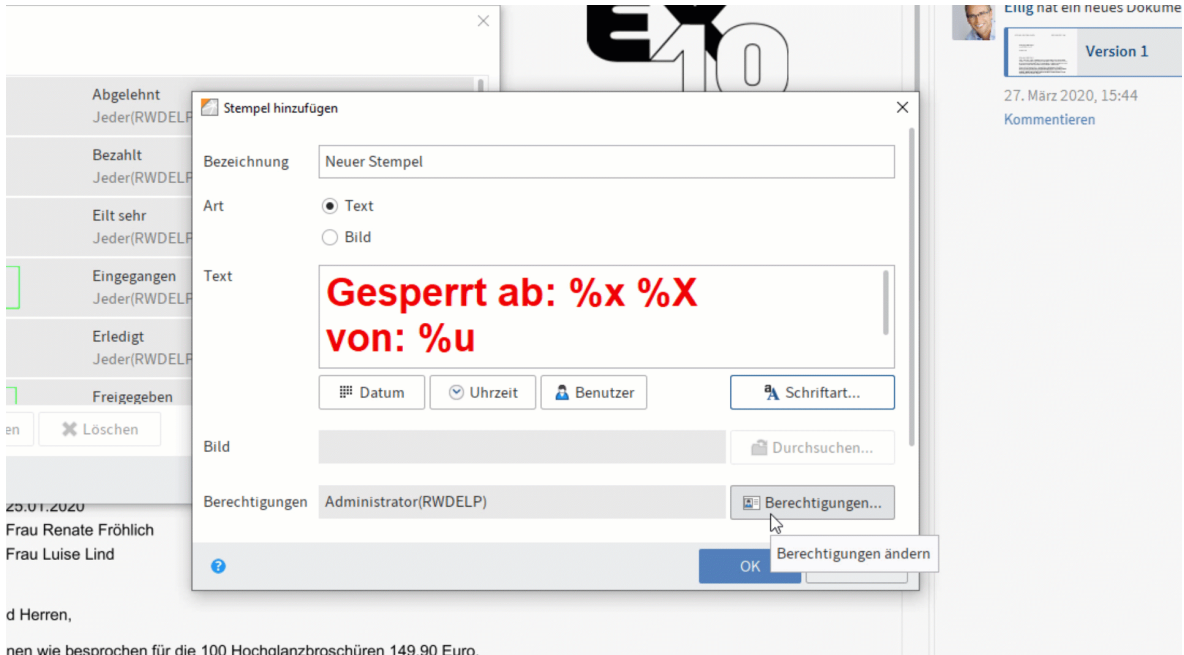

Optional 3: Bearbeiten Sie bei Bedarf die Berechtigungen des Stempels über den Bereich Berechtigungen des Stempelabdrucks.

4. Nachdem Sie alle Einstellungen vorgenommen haben, klicken Sie auf Speichern.

Der neue Stempel wird in der linken Liste mit der Übersicht verfügbarer Stempel angezeigt.

## <span id="page-23-0"></span>**Bildstempel hinzufügen**

1. Klicken Sie auf die Schaltfläche Bildstempel hinzufügen.

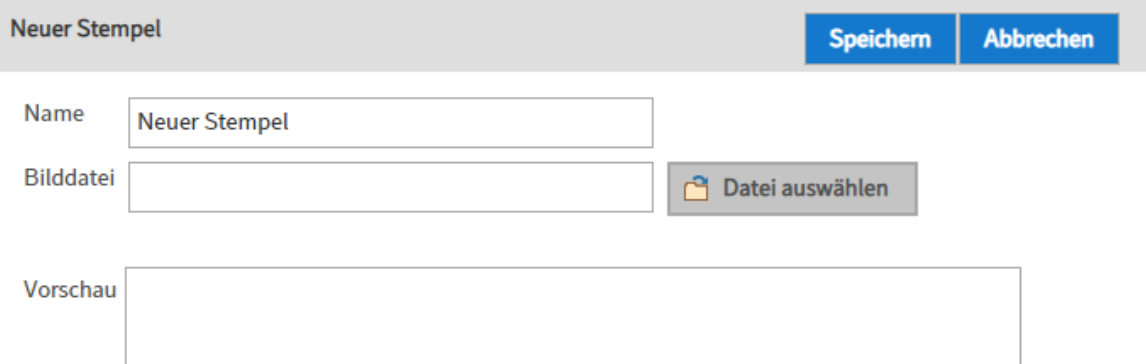

Der Bereich Neuer Stempel erscheint.

- 2. Tragen Sie in dem Eingabefeld *Name* den Namen für den neuen Bildstempel ein.
- 3. Klicken Sie auf Datei auswählen.

Der Windows-Dialog zum Auswählen einer Datei erscheint.

Wählen Sie die gewünschte Bilddatei aus. 4.

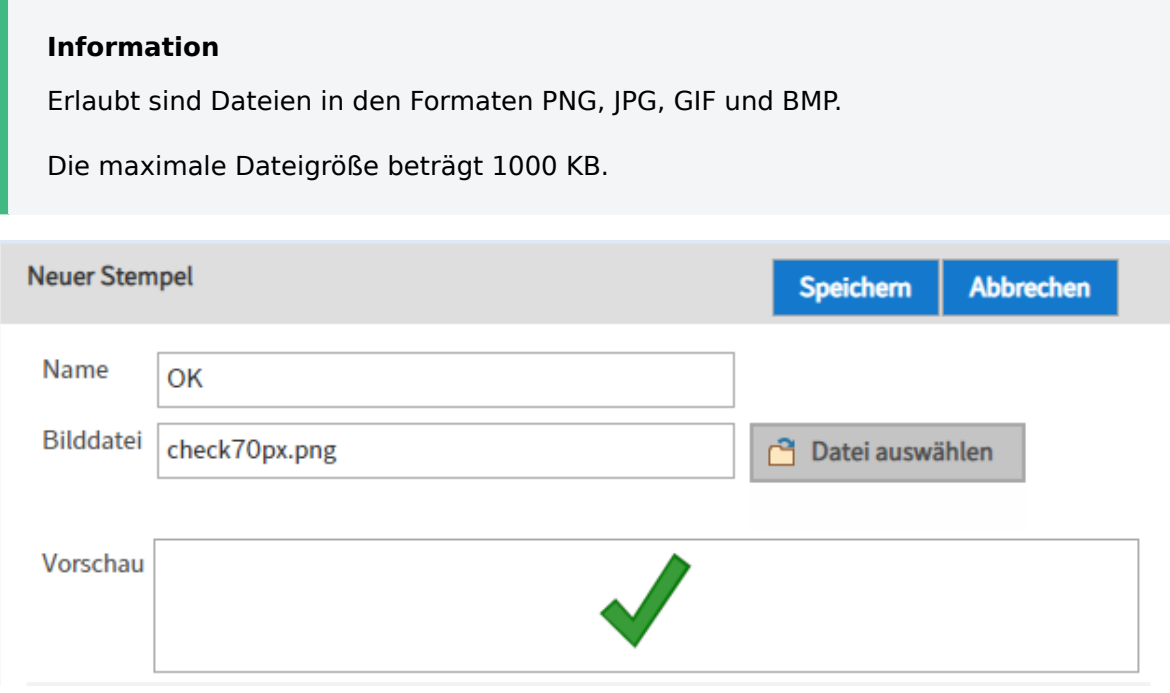

Das ausgewählte Bild wird im Feld Vorschau angezeigt.

Optional: Bearbeiten Sie bei Bedarf die Berechtigungen des Stempels über den Bereich Berechtigungen des Stempelabdrucks.

5. Nachdem Sie alle Einstellungen vorgenommen haben, klicken Sie auf Speichern.

Der neue Stempel wird in der linken Liste mit der Übersicht verfügbarer Stempel angezeigt.